## **Assigning PAX to the flight by scanning National ID**

A new possibility of assigning PAX to the flight, by **scanning the National ID**, has been introduced.

In the quote's edition page, tab PAX, click **Upload files** and select a scan of the passenger's travel document.

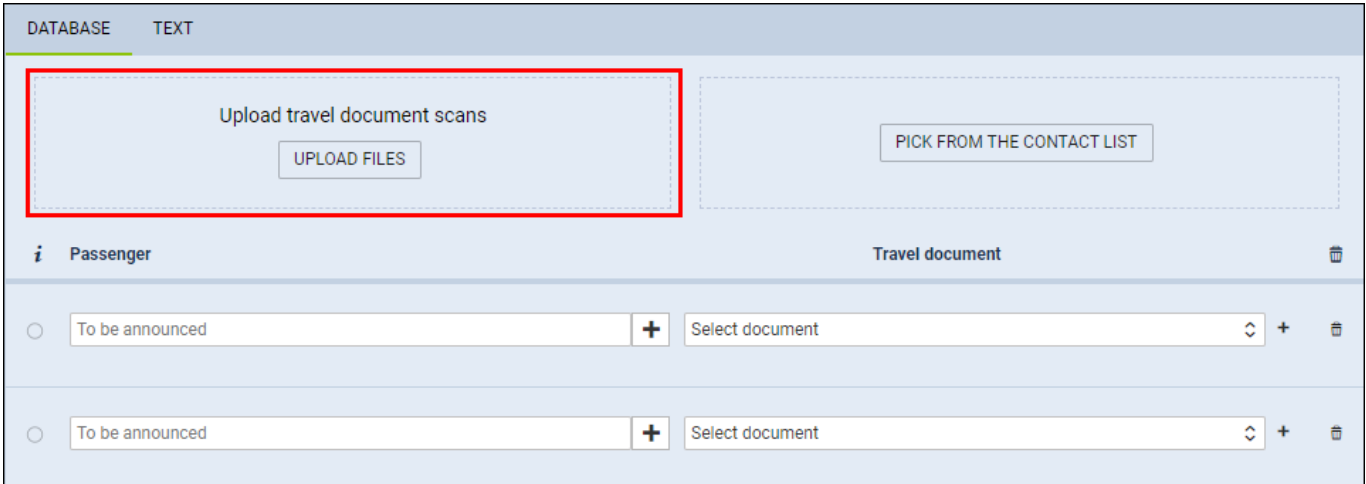

Once the scan has been uploaded, Leon will show a new window with the scan attached. In this new window, it is also possible to **select the flights, to which the person should be assigned** ('Legs' part above the scan).

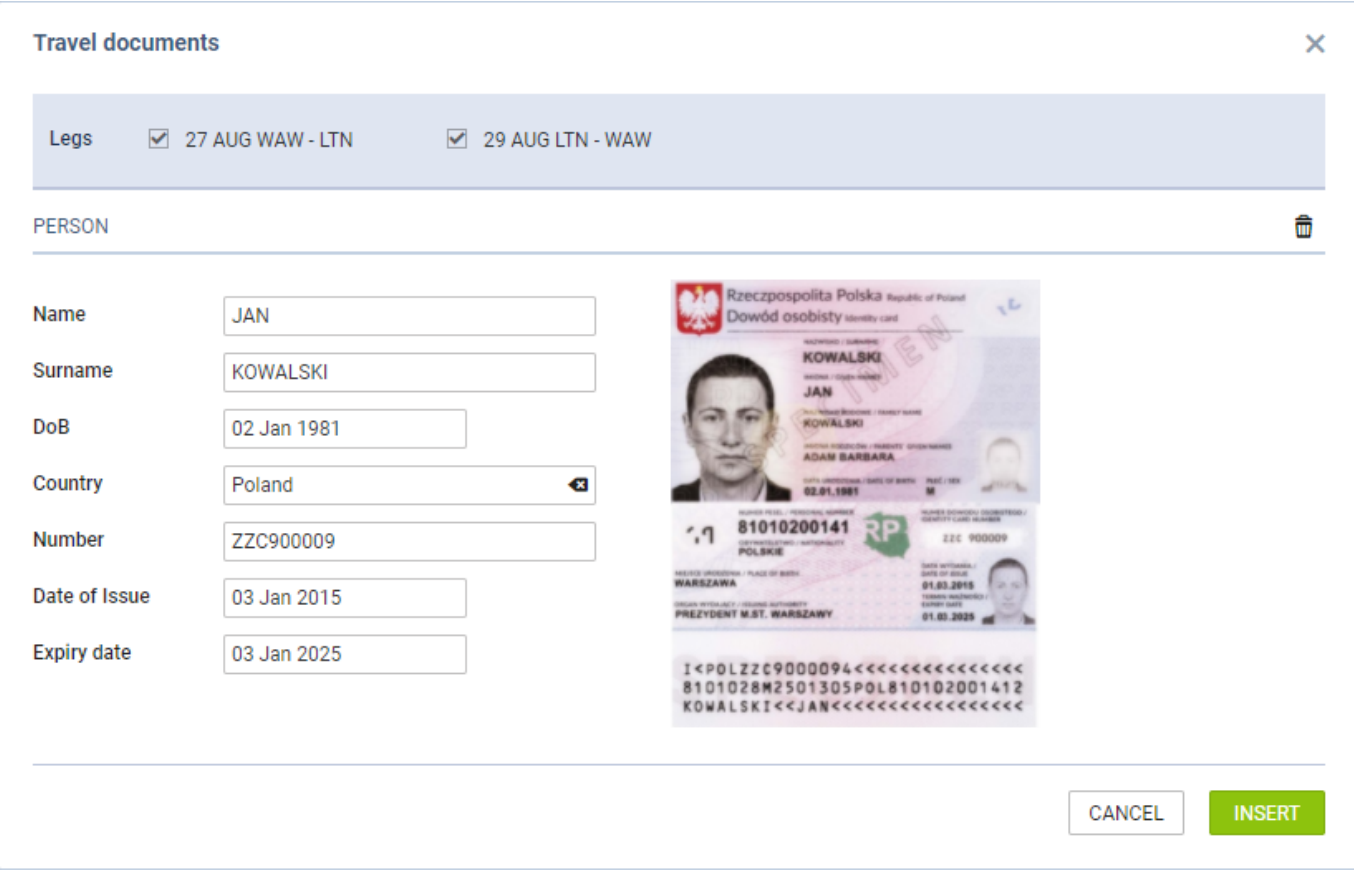

To add passenger's details to the database (so that it can be used again when the same passenger travels) click a button **INSERT** and save changes.

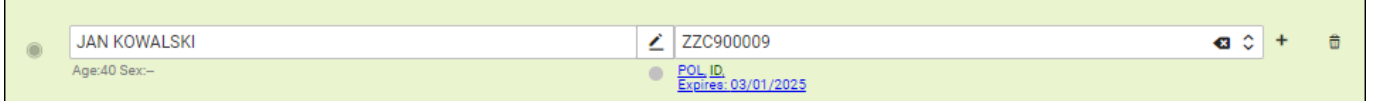

If the quote's requester is a company, then passengers added through this functionality will get added to that company's contacts.

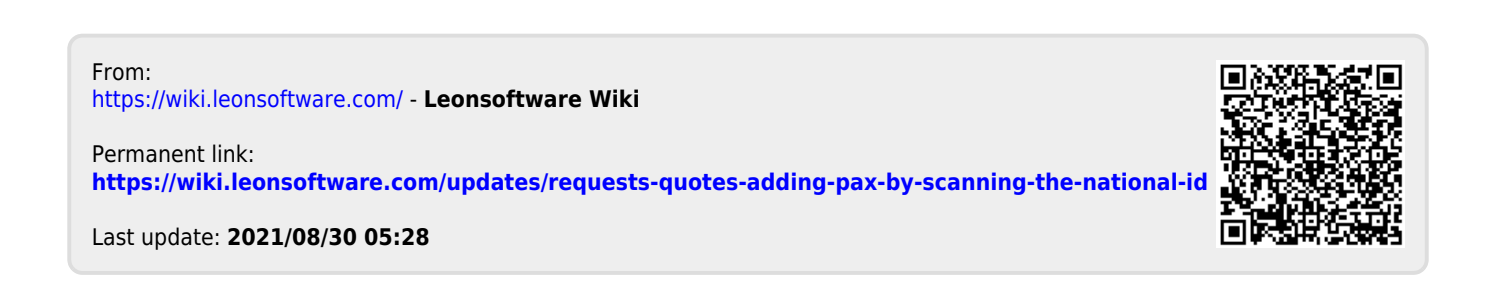